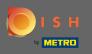

• Right now you are at the landing page of the DISH mobile app. Click on sign in to enter the app.

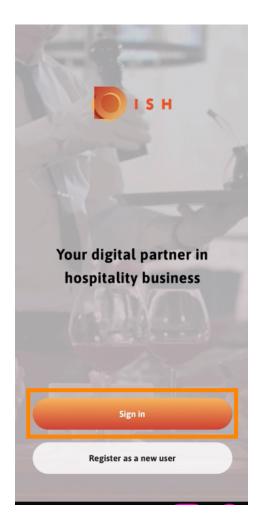

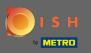

# • You will be directed to dish.co. Enter your credentials and click on log in.

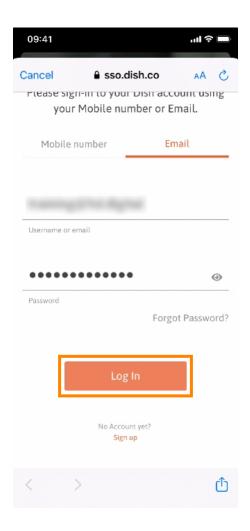

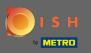

• You are now at the home screen of the DISH mobile app. Here you have a broad overview of your tools and add-ons.

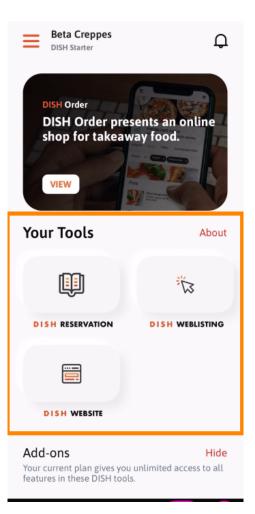

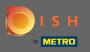

Click on a tool to open a quick action menu.

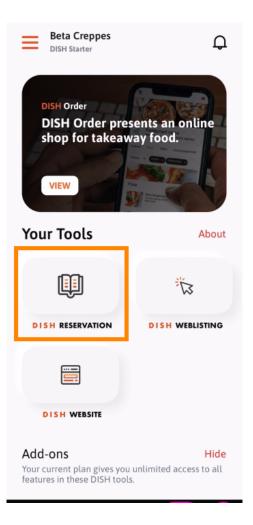

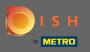

• Open the tool by clicking on the corresponding name.

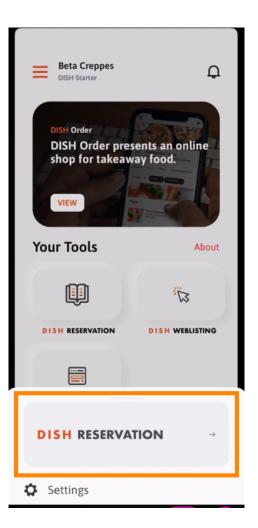

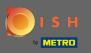

#### • Open the side menu by clicking on the menu icon in the top left corner.

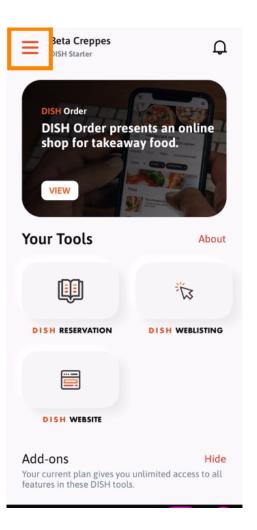

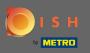

(i) You can view and edit your establishment details, your team and set up your tools right from the app.

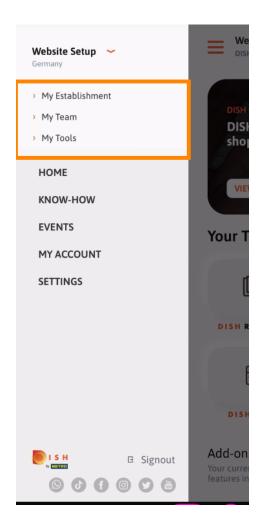

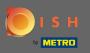

By clicking on know-how you will be directed to the latest articles about food and gastronomy trends.

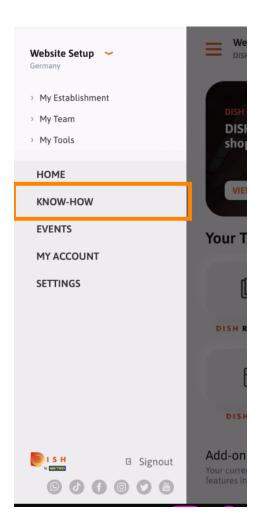

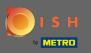

By clicking on events you will be directed to an overview of upcoming events in the gastronomy industry.

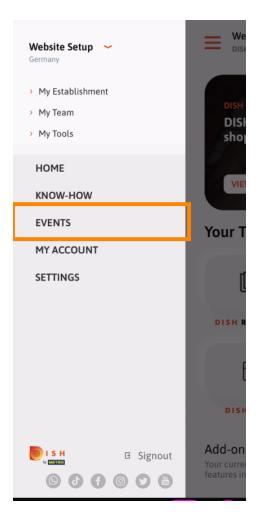

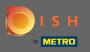

# Click on my account to get directed to the account settings.

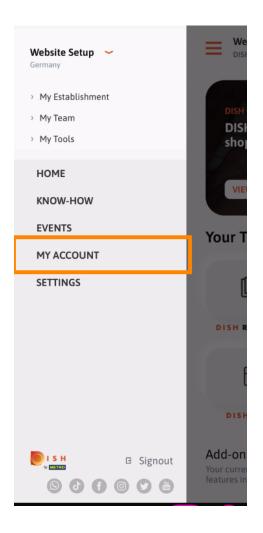

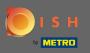

(i) Here you can edit information regarding your own person.

| <          | My Account          |               |
|------------|---------------------|---------------|
| First name |                     |               |
| Test Ma    | X                   |               |
|            |                     |               |
| Trainer    |                     |               |
|            | Mobile number       |               |
| +49        |                     | >             |
| Email      |                     |               |
|            |                     | >             |
|            |                     |               |
| ******     |                     | >             |
| Country    |                     |               |
| German     | У                   | ?             |
|            |                     |               |
| English    |                     | >             |
| METRO Car  | d Number (optional) |               |
| HEINO CU   | a Hamber (optional) | >             |
|            | Wh                  | y am I asked? |
|            |                     |               |
|            |                     |               |
|            |                     |               |
|            | Delete Account      |               |
|            |                     |               |

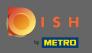

To edit your notification settings, view the terms and conditions, legal notice and privacy policy, click on settings.

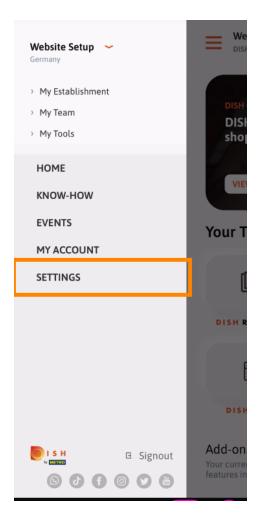

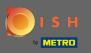

To edit your notification settings, view the terms and conditions, legal notice and privacy policy, click on settings.

| <      | APP SETTINGS          |    |
|--------|-----------------------|----|
| Notifi | cation Settings       | >  |
| Terms  | s and Conditions      | >  |
| Legal  | Notice                | >  |
| Privac | cy Policy             | >  |
| Whats  | sApp Customer Support | >  |
| About  | t                     | >  |
|        | Version 1.16.0 (12    | 7) |
|        |                       |    |
|        |                       |    |
|        |                       |    |
|        |                       |    |

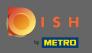

Activate your preferred method for notifications regarding promotions, special offers, recommendations as well as new products and updates.

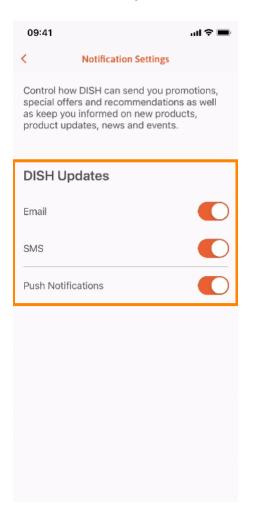

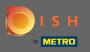

#### • Go back to the home screen by clicking on the left facing arrow.

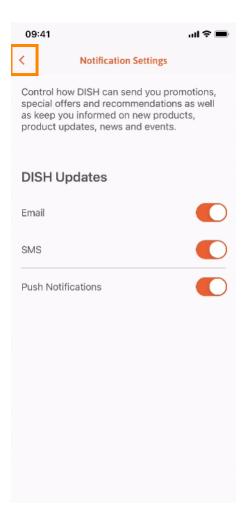

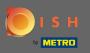

# Click on the bell icon in the top right corner to open your notifications.

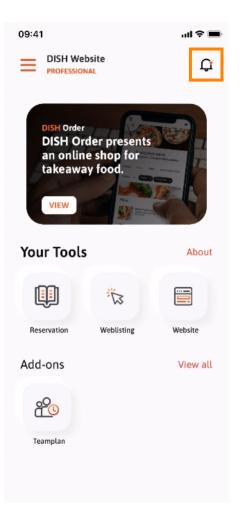

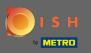

(i) All notifications regarding all your establishments will be displayed here.

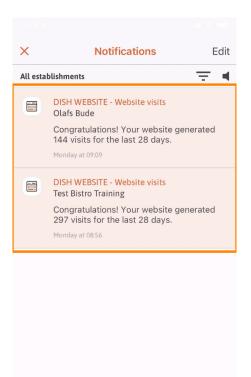

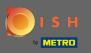

(i) That's it. You now know how the DISH mobile app is structured and how to utilize it.

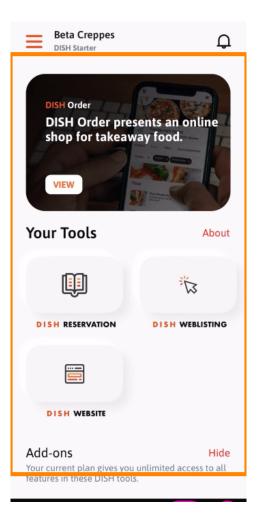